# **GUIDELINES**

# **FOR MAKING PAYMENT**

# **TO**

# **BADAMIBAGH CANTONMENT BOARD USING BHIM MOBILE APP**

#### **DISCLAIMER**

While all efforts have been made to make the contents of this document as authentic as possible, Badamibagh Cantonment Board or its members or employees will not be responsible for any loss to any person caused by any shortcoming, defect or inaccuracy in the document. Any discrepancy found may be brought to the notice of the Chief Executive Officer, Badamibagh Cantonment Board. The users of this document are advised to take utmost care while filling the bank account details of Badamibagh Cantonment Board. The Board shall not be responsible for any loss to any person caused due to incorrect filling of Account details of Badamibagh Cantonment Board while using BHIM App or due to any defect in the BHIM App.

# **PAYMENT USING BHIM APP**

### **What is BHIM?**

Bharat Interface for Money (BHIM) is a payment app that lets you make simple, easy and quick transactions using Unified Payments Interface (UPI). You can make direct bank payments to anyone on UPI using their UPI ID or scanning their QR with the BHIM app. You can also request money through the app from a UPI ID.

#### **Why BHIM App to pay bills to Badamibagh Cantonment Board?**

You can also use BHIM app to pay your bills to Badamibagh Cantonment Board in addition to online payment using [SBI e-Collect.](https://www.onlinesbi.com/prelogin/icollecthome.htm?corpID=854527) Payment through BHIM app is quick, simple and easy with no or minimal transaction charges.

# **INSTRUCTIONS**

- 1. Download BHIM app from Google Play Store or Apple App Store.
- 2. Follow the instructions available at [https://bhimupi.org.in](https://bhimupi.org.in/) to configure the app.
- 3. Launch BHIM app and enter your passcode.

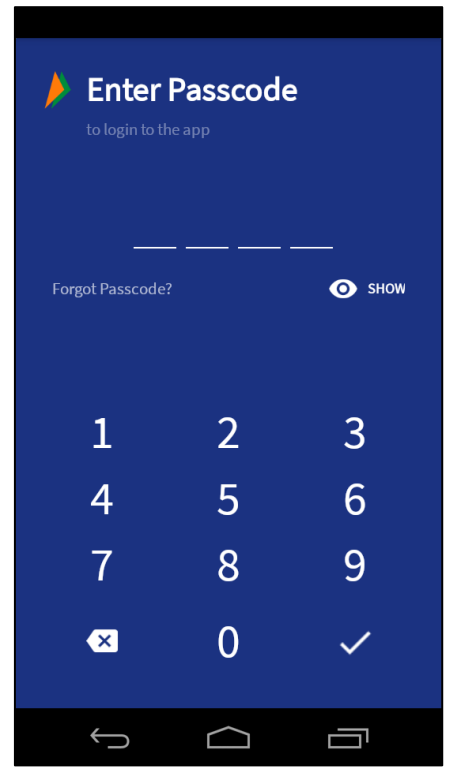

**Image 1**

# **INSTRUCTIONS TO BE FOLLOWED STEP BY STEP FOR MAKING PAYMENT TO BADAMIBAGH CANTONMENT BOARD**

**STEP 2**

Click **'A/c+IFSC'** option.

### **STEP 1**

Click **'Send'** option.

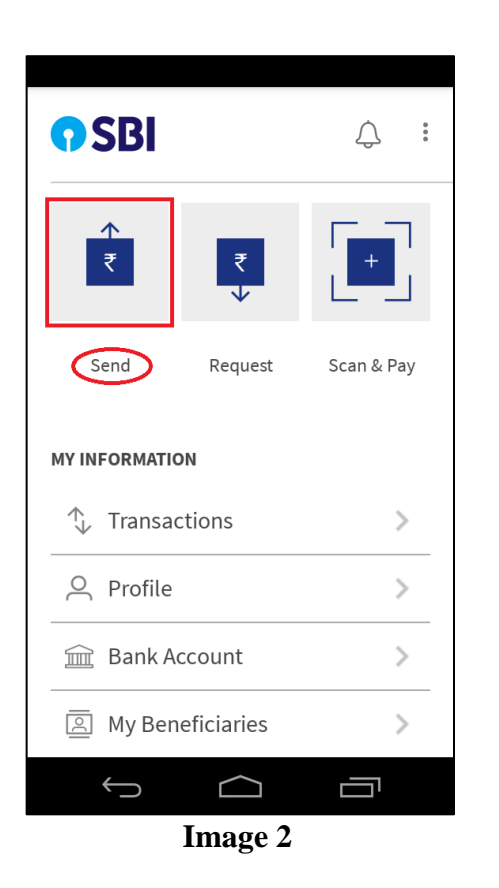

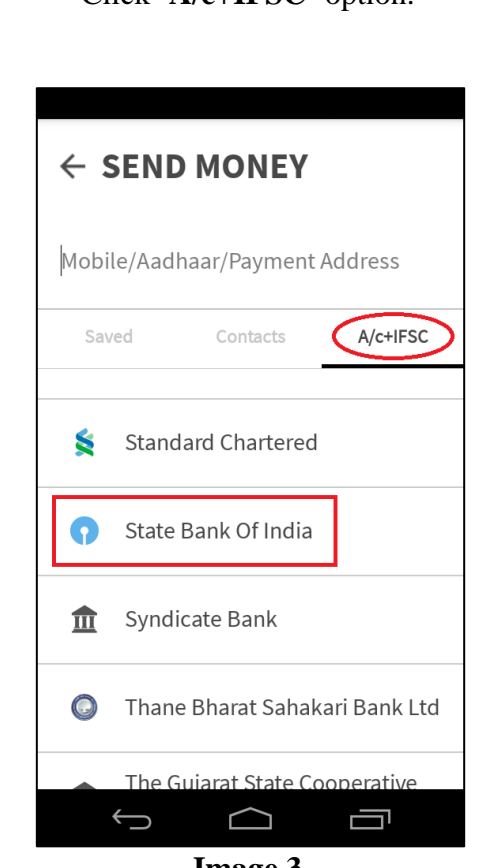

#### **Image 3**

### **STEP 3**

Select **'State Bank of India'** from list of banks.

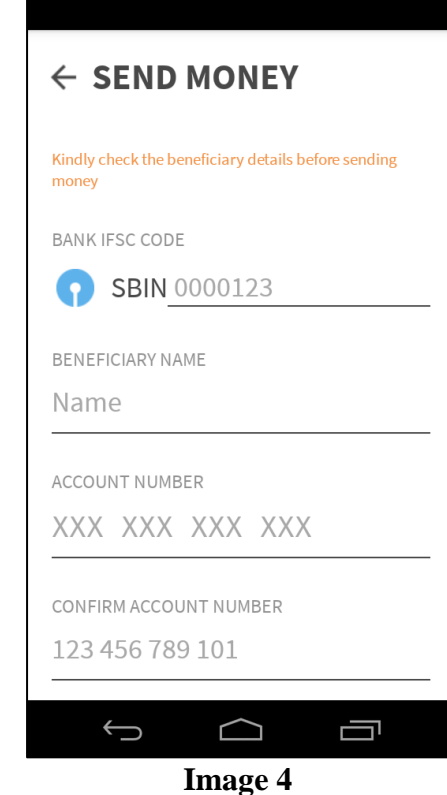

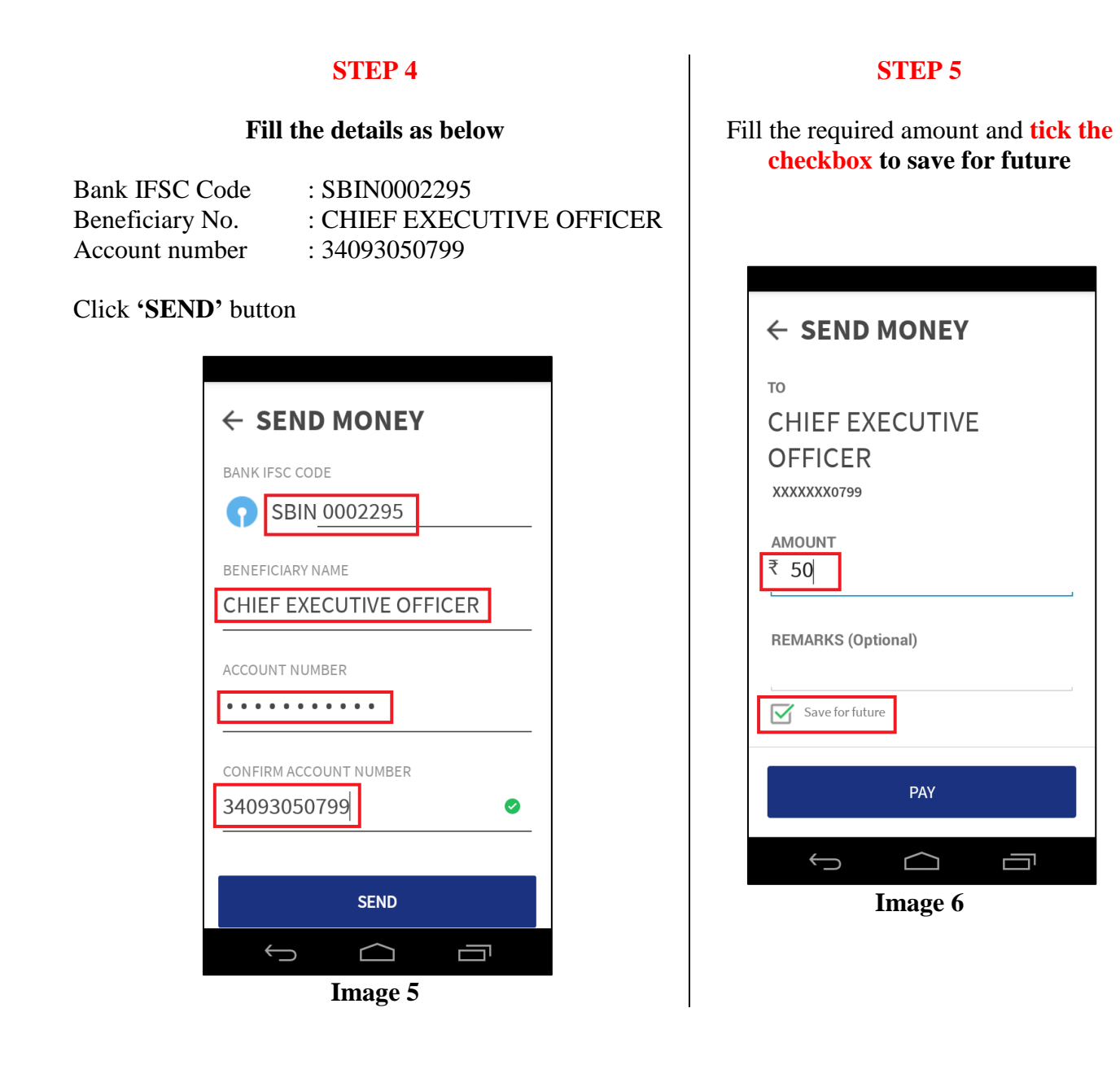

## **STEP 6**

Enter your UPI pin to validate the transaction

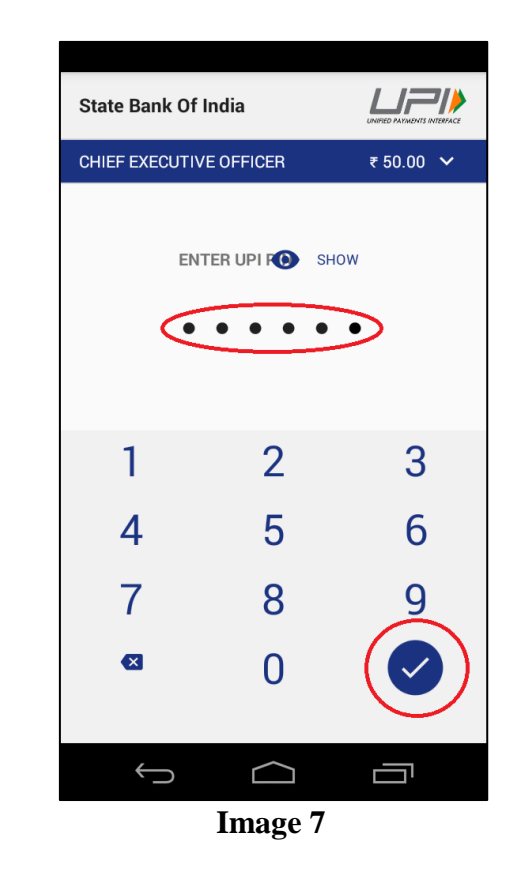

**This completes your transaction through BHIM**

## **HOW TO INFORM BADAMIBAGH CANTONMENT BOARD ABOUT TRANSACTION THROUGH BHIM APP**

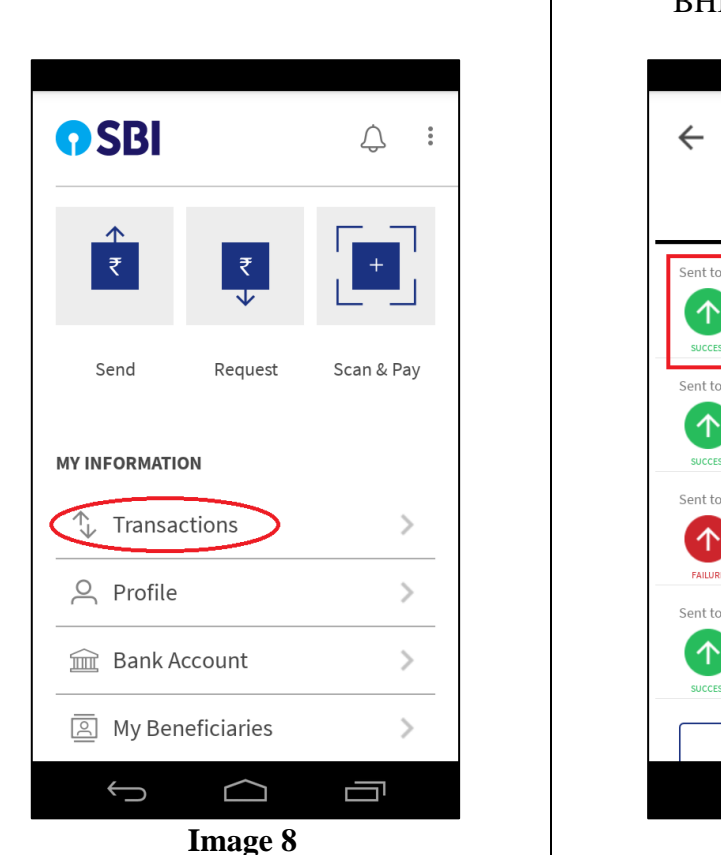

Go to home page and click **Transactions**

A list of transactions made by you through BHIM app will be displayed.

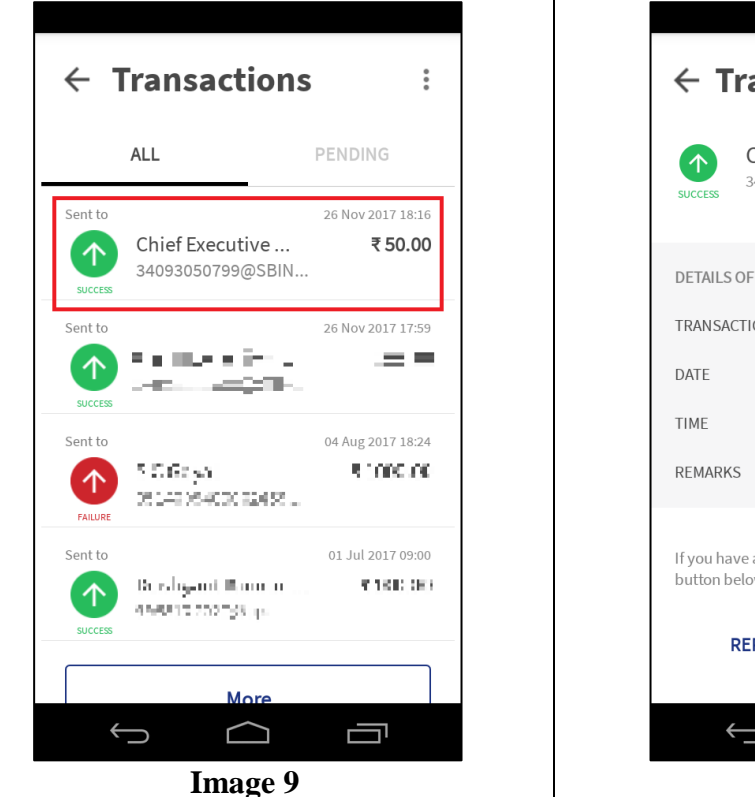

Click the transaction for payment made to Badamibagh Cantonment Board.

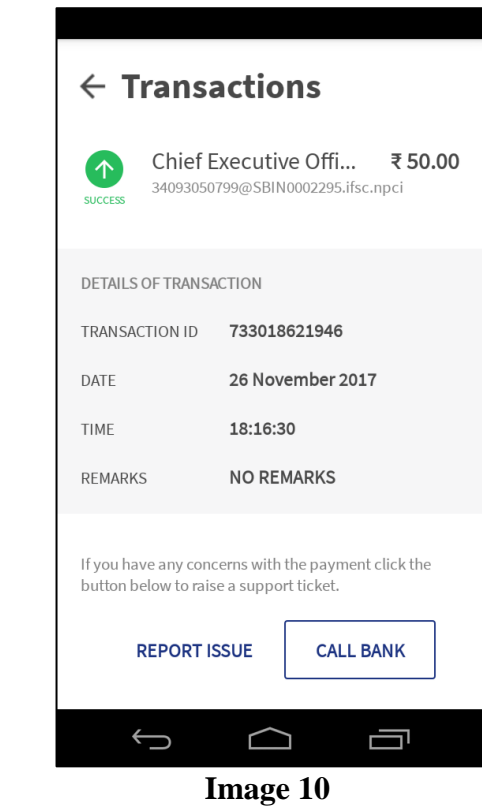

Take screenshot of screen on your mobile phone as shown in **Image 10** and send it to us at [cbbadamibagh@gmail.com](mailto:cbbadamibagh@gmail.com) with details such as purpose of transaction (sanitation fee, license fee, building application fee etc.), your name, address etc. In case of sanitation fee, only your Customer Id shall be sufficient. Based on the information provided, transaction will be searched in Cantonment Board bank account and after validation, a Cantt-4B receipt will be issued.

## **HOW TO MAKE ANOTHER PAYMENT TO BADAMIBAGH CANTONMENT BOARD USING BHIM APP**

If while making payment to Badamibagh Cantonment Board earlier, you have tick marked the checkbox for '**Save for future' [See Image 6],** you can directly go to '**My Beneficiaries'** from Home Screen.

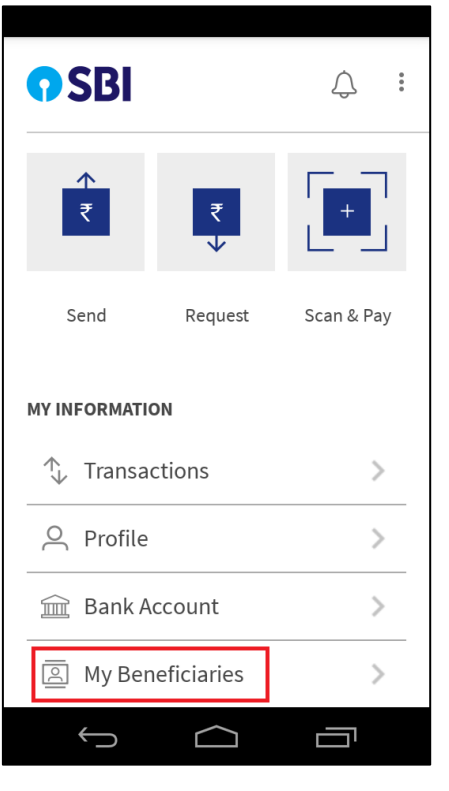

**Image 11**

Go to **'A/c+IFSC'.** Click on the entry with name **CHIEF EXECUTIVE OFFICER** with IFSC **SBIN0002295** and A/c No. **XXXXXXX0799** and make your payment in two steps

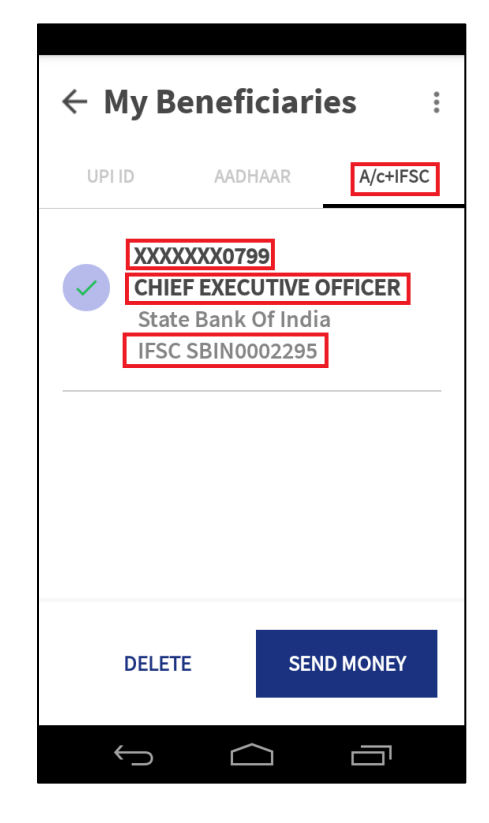

**Image 12**

**For any query/suggestion related to payment to Badamibagh Cantonment Board using BHIM**

**send us an e-mail at [cbbadamibagh@gmail.com,](mailto:cbbadamibagh@gmail.com) or send us feedback at<http://cbbadamibagh.org.in/complaint>**